# HONOR 20 Lite®

**Manuale dell'utente**

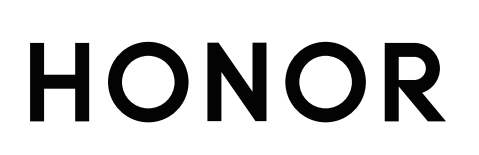

# **Sommario**

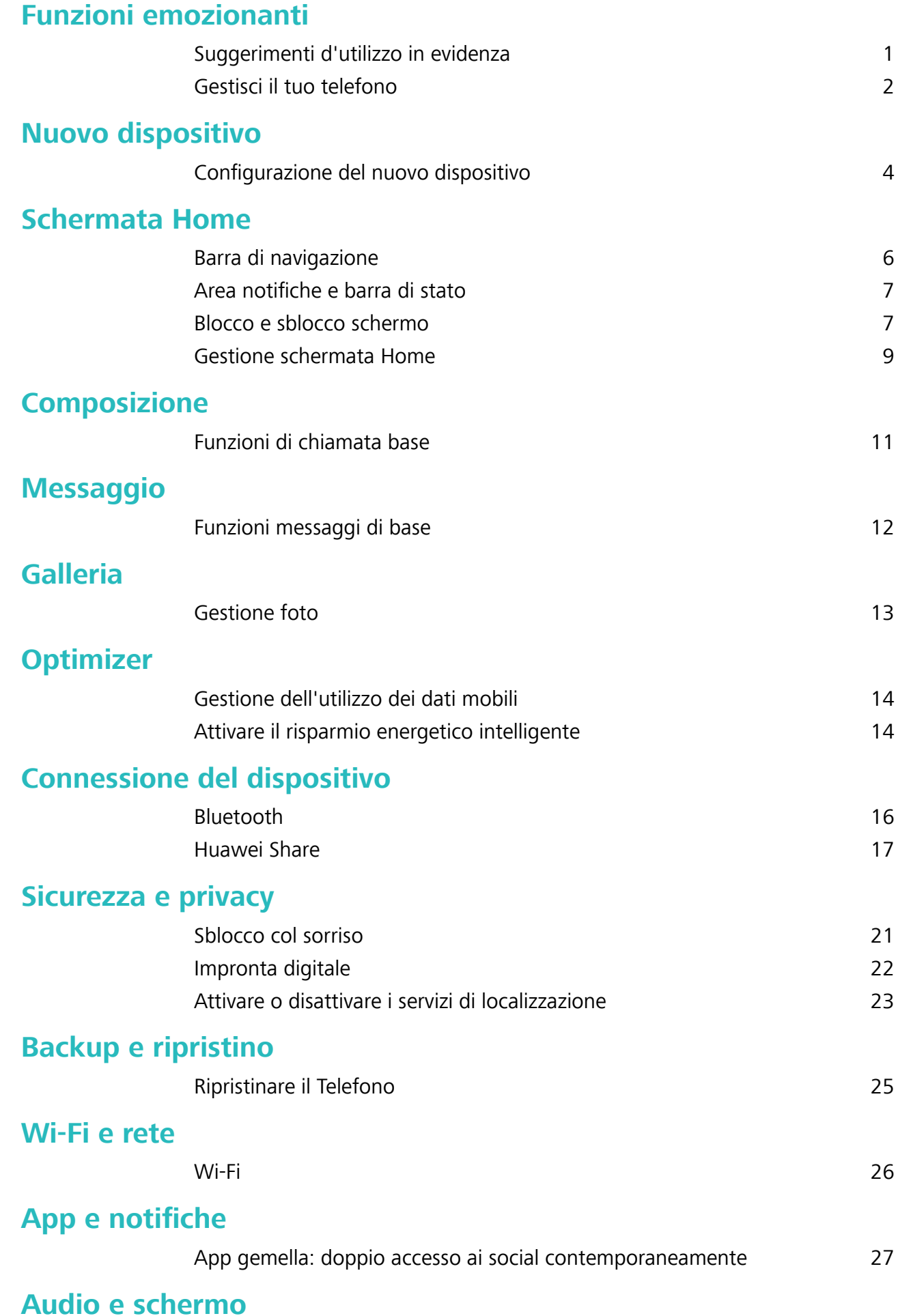

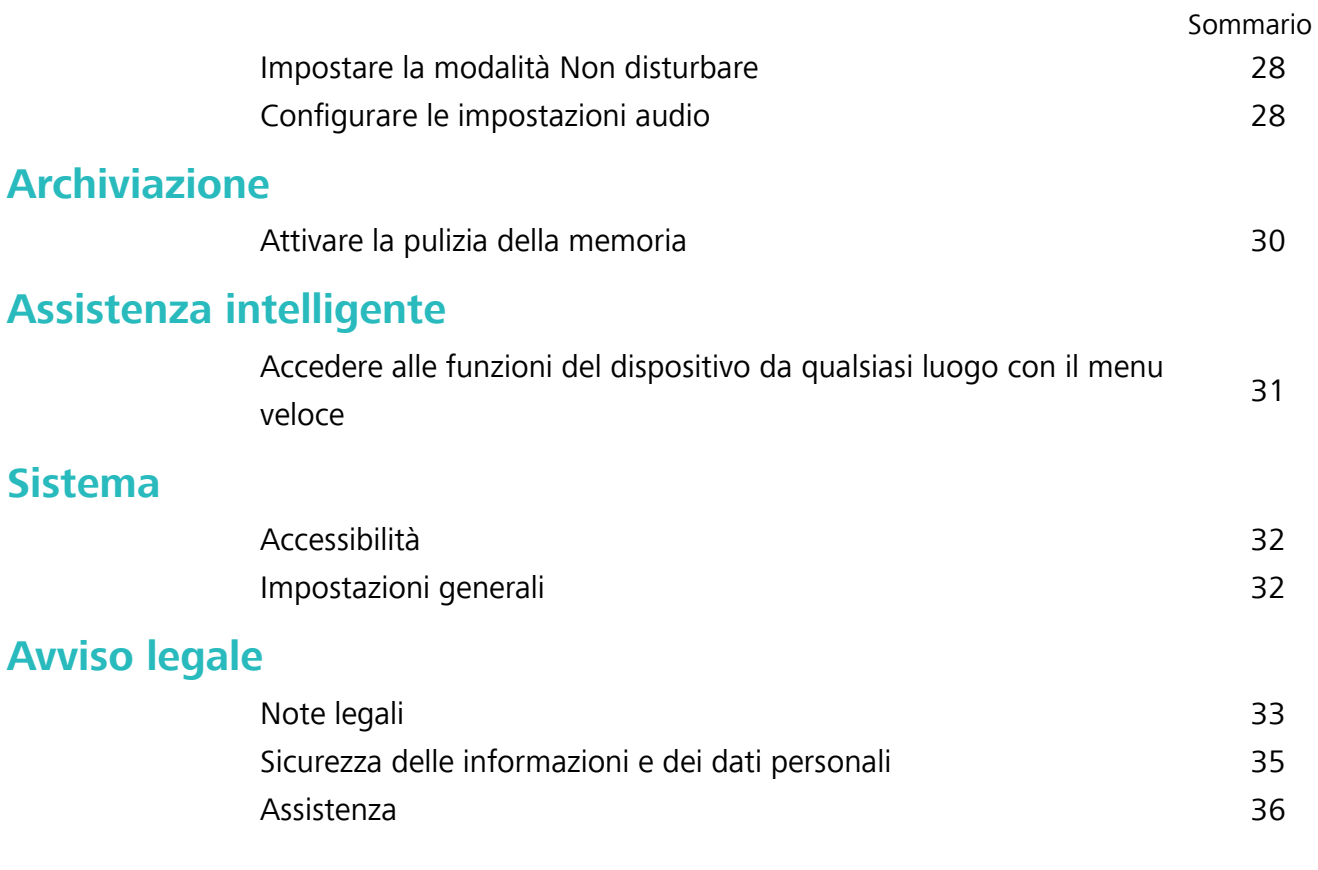

# <span id="page-3-0"></span>**Funzioni emozionanti**

### **Suggerimenti d'utilizzo in evidenza**

#### **Registrazione delle informazioni facciali e attivazione di Sblocco con il viso**

Sblocco con il viso ti permette di sbloccare il tuo dispositivo in modo rapido e sicuro, senza bisogno di una password.

- <sup>l</sup> Sblocco con il viso può essere usato solo quando è connesso l'account del proprietario. Non è supportato da Spazio privato.
	- Sblocco con il viso non è disponibile se la password della schermata di blocco non è stata immessa per tre o più giorni consecutivi o se il dispositivo è stato bloccato o riavviato in remoto.
	- Quando usi Sblocco con il viso, tieni gli occhi aperti e mettiti direttamente di fronte al dispositivo da una distanza di 20-50 cm. Per eseguire una scansione accurata del viso, non usare questa funzione quando sei in un ambiente buio o in presenza di luce diretta.
	- <sup>l</sup> Attualmente è possibile registrare solo un viso. Elimina i dati facciali attuali per registrarne di nuovi.
- **1** Apri **Impostazioni**. Accedi a **Sicurezza e privacy** > **Riconoscimento del viso** e inserisci la password della schermata di blocco.
	- Se non hai impostato una password della schermata di blocco, prima impostane una. Oltre al PIN a 6 cifre, puoi impostare altri tipi di password: **Sequenza**, **PIN di 4 cifre**, **PIN personalizzato** o **Password**.
- **2** Se selezioni **Attiva solleva per l'attivazione**, lo schermo potrà accendersi e sbloccarsi quando prendi il dispositivo e lo tieni in mano. Se non ti serve questa funzione, lasciala deselezionata. Tocca **Registra il volto** e registra il tuo viso.
- **3** Modalità di Sblocco con il viso:
	- <sup>l</sup> **Seleziona un metodo di sblocco**: Nella schermata **Riconoscimento del viso**, tocca **Sblocca il dispositivo**. Se selezioni **Sblocco diretto**, il dispositivo identifica i lineamenti del volto e sblocca lo schermo quando lo schermo è acceso. Se selezioni **Scorri per sbloccare**, dopo che il dispositivo ha identificato i lineamenti del volto, è possibile far scorrere la schermata di blocco per sbloccare. Seleziona **Off** per disattivare Sblocco con il viso.
	- **·** Visualizzazione intelligente delle notifiche della schermata di blocco: Attiva Mostra le **notifiche**. Nella schermata di blocco, il dispositivo nasconde i dettagli della notifica e li visualizza solo dopo aver riconosciuto il volto del proprietario.
	- **Accesso Blocco app**: Attiva **Accesso Blocco app** per accedere al Blocco app e alle app bloccate utilizzando Sblocco con il viso.

#### <span id="page-4-0"></span>**Accedere alle funzioni del dispositivo da qualsiasi luogo con il menu veloce**

Per chiudere un'app o tornare alla schermata Home è necessario utilizzare la barra di navigazione nella parte inferiore del dispositivo. È possibile attivare la funzionalità Menu veloce sul dispositivo per evitare di utilizzare i pulsanti di navigazione e usare comodamente il dispositivo con una sola mano.

Apri **Impostazioni**. Accedi a **Sistema** > **Navigazione di sistema** > **Menu veloce** e attiva **Menu veloce**. Il Menu veloce apparirà sullo schermo. È possibile quindi trascinarlo nella posizione preferita. Il Menu veloce può eseguire le seguenti azioni:

- **Indietro**: tocca il Menu veloce una volta per tornare indietro di un passaggio o toccalo due volte per tornare indietro di due passaggi.
- <sup>l</sup> **Home**: tocca e tieni premuto il Menu veloce, quindi rilascialo per passare alla schermata Home.
- **· Visualizzare le app in background**: tocca e tieni premuto il Menu veloce e quindi scorri verso sinistra o verso destra per visualizzare le app che sono in esecuzione in background.

### **Gestisci il tuo telefono**

#### **Impostare lo sfondo della schermata Home**

Si è stanchi degli sfondi predefiniti? È possibile impostare una foto di proprio gradimento come sfondo della schermata Home per personalizzarla.

Aprire **Impostazioni**, quindi andare su **Schermata Home e sfondi** > **Sfondo**. È possibile:

**Impostare un'immagine come sfondo della schermata Home**: toccare **Galleria** o selezionare uno sfondo preimpostato nel dispositivo, quindi seguire le istruzioni sullo schermo per selezionare **Blocco schermo**, **Schermata Home** o **Entrambi**.

**Impostare una foto come sfondo dalla Galleria**: si ha a disposizione una bella foto che si desidera impostare come sfondo? In **Galleria**, aprire la foto desiderata, andare su  $\cdot$  > **Imposta come** > **Sfondo** e seguire le istruzioni sullo schermo per impostare la foto come sfondo della schermata Home.

#### **Gestire i widget della schermata Home**

Vuoi aggiungere rapidamente widget come blocco schermo, meteo, blocco note, orologio, contatti o calendario alla schermata Home? Puoi aggiungere, spostare o eliminare i widget della schermata Home per mettere in ordine la schermata Home e semplificarne l'utilizzo.

**Aggiungere widget**: avvicina le dita sulla schermata Home per accedere alla modalità di modifica della schermata Home. Tocca **Widget**, tocca e tieni premuto un widget e trascinalo in un'area vuota della schermata Home, oppure tocca il widget desiderato.

8 Verifica che vi siano spazi vuoti sufficienti sulla schermata Home per il widget. Se non vi è spazio sufficiente, aggiungi una pagina di schermata vuota o libera dello spazio sulla pagina della schermata Home corrente.

**Eliminare i widget**: tocca e tieni premuto un widget nella schermata Home fino a quando il dispositivo non vibra, quindi seleziona **Rimuovi**.

**Spostare i widget**: tocca e tieni premuto un widget nella schermata Home fino a quando il dispositivo non vibra. Trascina il widget in qualsiasi posizione sulla schermata.

#### **Usare il cassetto app per archiviare le app**

Si desidera archiviare le app in un'unica posizione sulla schermata Home per rendere l'aspetto della schermata più ordinato? È possibile attivare il cassetto app sulla schermata Home per archiviare tutte le app e liberare spazio sulla schermata Home.

Aprire **Impostazioni**, passare a **Schermata Home e sfondi** > **Stile schermata Home** e selezionare **Drawer**. Se si desidera ritornare alla schermata Home standard, selezionare **Standard**.

**Aggiungere un'icona app del cassetto app alla schermata Home**: dopo l'attivazione del

cassetto app, toccare sulla schermata Home per accedere all'elenco di app. Dall'elenco di app, toccare e tenere premuta l'icona dell'app che si desidera aggiungere finché il Telefono non vibra, quindi trascinarla nella posizione desiderata sulla schermata Home.

#### **Attivare la pulizia della memoria**

Il dispositivo può rallentare nel tempo man mano che lo spazio di archiviazione si riduce. Utilizza la pulizia della memoria per liberare spazio di archiviazione, migliorare le prestazioni del sistema e garantire il corretto funzionamento del dispositivo.

Apri **Optimizer**, quindi tocca **Pulizia** per ripulire la memoria e svuotare la cache per ottimizzare le prestazioni . Se lo spazio di archiviazione è ancora ridotto, esegui una pulizia profonda per liberare altro spazio di archiviazione.

# <span id="page-6-0"></span>**Nuovo dispositivo**

### **Configurazione del nuovo dispositivo**

#### **Registrazione delle informazioni facciali e attivazione di Sblocco con il viso**

Sblocco con il viso ti permette di sbloccare il tuo dispositivo in modo rapido e sicuro, senza bisogno di una password.

- <sup>l</sup> Sblocco con il viso può essere usato solo quando è connesso l'account del proprietario. Non è supportato da Spazio privato.
	- Sblocco con il viso non è disponibile se la password della schermata di blocco non è stata immessa per tre o più giorni consecutivi o se il dispositivo è stato bloccato o riavviato in remoto.
	- Quando usi Sblocco con il viso, tieni gli occhi aperti e mettiti direttamente di fronte al dispositivo da una distanza di 20-50 cm. Per eseguire una scansione accurata del viso, non usare questa funzione quando sei in un ambiente buio o in presenza di luce diretta.
	- <sup>l</sup> Attualmente è possibile registrare solo un viso. Elimina i dati facciali attuali per registrarne di nuovi.
- **1** Apri **Impostazioni**. Accedi a **Sicurezza e privacy** > **Riconoscimento del viso** e inserisci la password della schermata di blocco.
	- Se non hai impostato una password della schermata di blocco, prima impostane una. Oltre al PIN a 6 cifre, puoi impostare altri tipi di password: **Sequenza**, **PIN di 4 cifre**, **PIN personalizzato** o **Password**.
- **2** Se selezioni **Attiva solleva per l'attivazione**, lo schermo potrà accendersi e sbloccarsi quando prendi il dispositivo e lo tieni in mano. Se non ti serve questa funzione, lasciala deselezionata. Tocca **Registra il volto** e registra il tuo viso.
- **3** Modalità di Sblocco con il viso:
	- <sup>l</sup> **Seleziona un metodo di sblocco**: Nella schermata **Riconoscimento del viso**, tocca **Sblocca il dispositivo**. Se selezioni **Sblocco diretto**, il dispositivo identifica i lineamenti del volto e sblocca lo schermo quando lo schermo è acceso. Se selezioni **Scorri per sbloccare**, dopo che il dispositivo ha identificato i lineamenti del volto, è possibile far scorrere la schermata di blocco per sbloccare. Seleziona **Off** per disattivare Sblocco con il viso.
	- **·** Visualizzazione intelligente delle notifiche della schermata di blocco: Attiva Mostra le **notifiche**. Nella schermata di blocco, il dispositivo nasconde i dettagli della notifica e li visualizza solo dopo aver riconosciuto il volto del proprietario.
	- **Accesso Blocco app**: Attiva **Accesso Blocco app** per accedere al Blocco app e alle app bloccate utilizzando Sblocco con il viso.

#### **Registrare un'impronta digitale**

È possibile registrare un'impronta digitale sul Telefono e quindi utilizzarla per sbloccare lo schermo o accedere a Cassaforte o Blocco app senza una password.

- $\triangle \bullet$  Lo sblocco con impronta digitale è disponibile solo se il metodo di sblocco è impostato su **Sequenza**, **PIN** o **Password**. È necessario sbloccare il Telefono usando la password di sblocco dello schermo dopo che il dispositivo viene riavviato o se l'impronta digitale non viene riconosciuta.
	- <sup>l</sup> Prima della registrazione di un'impronta digitale, assicurarsi che il dito sia pulito e asciutto.
- **1** Aprire **Impostazioni**.
- **2** Andare su **Sicurezza e privacy** > **ID impronta** > Gestione impronta > Modifica il metodo di **sblocco**, selezionare **Sequenza**, **PIN di 4 cifre**, **PIN personalizzato** o **Password**, quindi seguire le istruzioni sullo schermo per impostare una password di sblocco.
- **3** Una volta configurata una password di sblocco, toccare **Nuova impronta** per registrare un'impronta digitale.
- 4 Posizionare la punta del dito sul sensore impronta. Premere leggermente sul sensore finché il dispositivo non vibra. Ripetere questa operazione utilizzando diverse parti della punta del dito.
- **5** Al termine della registrazione, toccare **OK**.

Per sbloccare lo schermo, posizionare semplicemente la punta del dito sul sensore impronta.

# <span id="page-8-0"></span>**Schermata Home**

### **Barra di navigazione**

#### Configurare il layout della barra di navigazione

Grazie alla barra di navigazione, puoi comodamente accedere alla schermata Home, tornare alla pagina precedente, uscire da un'app, o visualizzare le app utilizzate di recente.

Per configurare il layout della barra di navigazione, apri **Impostazioni**, quindi accedi a **Sistema** > **Navigazione di sistema** > **Navigazione a Tre tasti** > **Impostazioni** e seleziona la combinazione di tasti di navigazione, e attiva o disattiva **Nascondi i tasti di navigazione** a seconda delle tue abitudini d'uso.

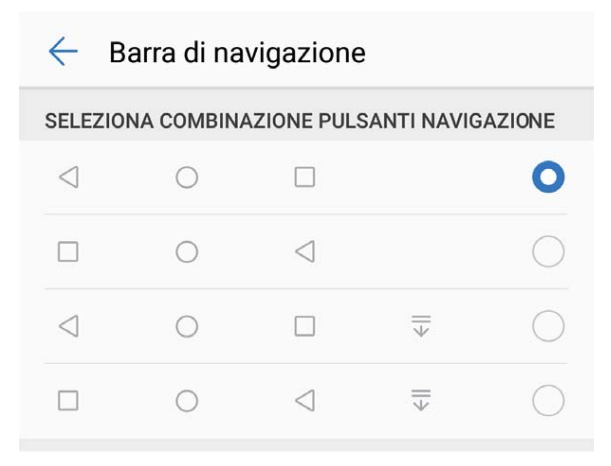

- **Tasto Indietro**: Tocca per tornare alla pagina precedente o uscire da un'app. Tocca per chiudere la tastiera sullo schermo quando si immette del testo.
- <sup>l</sup> **Tasto Home**: Tocca per tornare alla schermata Home.
- <sup>l</sup> **Tasto Recenti**: Tocca per aprire un elenco di app usate di recente. Tocca e tieni premuto per attivare la modalità Schermo diviso.
- $\overline{\overline{\mathbf{v}}}$  **Scorrimento verso il basso sul tasto notifiche**: Tocca per aprire l'area notifiche.

#### **Utilizzo del tasto Recenti per gestire le app in background**

Se si desidera passare rapidamente a un'app utilizzata di recente, è possibile provare a usare il tasto Recenti. Il tasto Recenti consente di passare rapidamente da un'app utilizzata di recente a un'altra. È inoltre possibile utilizzarlo per chiudere le app in background in modo da aumentare la velocità operativa del Telefono.

Toccare  $\Box$ . È possibile visualizzare, cambiare, chiudere o bloccare le app in background utilizzate di recente:

- <span id="page-9-0"></span>**· Visualizzazione delle app utilizzate di recente**: le app utilizzate di recente saranno visualizzate sullo schermo ed è possibile verificarle scorrendo verso sinistra o verso destra.
- <sup>l</sup> **Passaggio a un'app utilizzata di recente**: scorrere verso sinistra o verso destra sullo schermo per individuare l'app che si desidera utilizzare, quindi toccare la scheda dell'app.
- **· Chiusura di un'app**: scorrere verso l'alto sulla scheda di un'app per chiudere l'app corrispondente.
- **Chiusura di tutte le app**: toccare  $\widehat{\mathbb{II}}$  per chiudere tutte le app.

### Area notifiche e barra di stato

#### **Disattivare le notifiche delle app**

Apri **Impostazioni** e tocca **Notifiche**. Da qui puoi:

- **· Bloccare le notifiche da un'app**: Seleziona l'app, quindi disattiva Consenti notifiche.
- **.** Bloccare le notifiche da più app: Tocca Gestione a gruppi, quindi disattiva Tutto.
- Per bloccare le notifiche da un'app, puoi anche scorrere verso il basso dalla barra di stato per aprire l'area notifiche, toccare e tenere premuta la notifica di un'app, quindi disattivare **Consenti notiʏche**.

### **Blocco e sblocco schermo**

#### **Imposta una password per la schermata di blocco per proteggere la tua privacy**

Il Telefono archivia numerose informazioni sensibili come foto personali, informazioni di contatto, app bancarie (ad esempio, Alipay). Imposta una password per la schermata di blocco in modo che ne venga richiesta una ogni volta che sblocchi il Telefono. Una password per la schermata di blocco aiuta a proteggere le tue informazioni personali se il Telefono viene perso o utilizzato da un utente non autorizzato.

**Imposta una password per la schermata di blocco:** apri **Impostazioni**, vai su **Sicurezza e privacy** > **Password blocco schermo** e imposta il tipo di password per la schermata di blocco che preferisci.

- **Imposta un PIN**: un numero PIN è una sequenza di cifre. L'inserimento di un PIN per sbloccare il Telefono è rapido e semplice. Per una maggiore sicurezza, utilizza una sequenza lunga di numeri casuali come PIN. Vai su **Imposta la password di blocco schermo**, segui le istruzioni per impostare un PIN. In alternativa, tocca Modifica il metodo di sblocco e imposta PIN di 4 cifre o **PIN personalizzato**.
- **· Imposta una sequenza**: sblocca il Telefono tracciando una sequenza preimpostata sullo schermo. Per una maggiore sicurezza, utilizza una sequenza che includa segmenti di linee in sovrapposizione. Vai su **Imposta la password di blocco schermo** > **Modifica il metodo di sblocco** > **Sequenza** e traccia due volte la stessa sequenza. La sequenza deve collegare almeno 4 punti.
- **· Imposta una password**: una password composta da numeri, lettere e caratteri speciali è più sicura di un PIN o di una sequenza. Per una maggiore sicurezza, utilizza una password con 8 o più caratteri che includa numeri, lettere e caratteri speciali. Assicurati di memorizzare la password per non rimanere bloccato fuori dal Telefono qualora la dimenticassi. Vai su **Imposta la password di blocco schermo** > **Modifica il metodo di sblocco** > **Password**, segui le istruzioni per impostare una password.
- **. Sblocca il dispositivo usando una smart band**: se il dispositivo supporta lo sblocco con una smart band, lo schermo si accenderà automaticamente quando la band si trova a una distanza minima di 80 cm dal dispositivo. Il gesto di scorrimento sullo schermo del Telefono sbloccherà all'istante il dispositivo. Tocca **Sblocco intelligente** e segui le istruzioni sullo schermo per completare la configurazione.
- **1** Sblocca il dispositivo usando un'impronta digitale: se il dispositivo supporta lo sblocco con l'impronta digitale, questo è il metodo di sblocco consigliato. L'utilizzo di un'impronta digitale è un modo rapido e sicuro di sbloccare il dispositivo. Dopo l'impostazione di una password per la schermata di blocco, tocca **Registra** nella finestra di dialogo a comparsa e segui le istruzioni sullo schermo per registrare le tue impronte digitali.
	- **.** Per motivi di sicurezza, non disattivare la password della schermata di blocco: una password per la schermata di blocco impedisce l'accesso non autorizzato al dispositivo. Per la sicurezza del dispositivo, non selezionare **Disattiva la password di blocco schermo** come metodo di blocco dello schermo.
	- **· Messaggi regolari ti aiutano a ricordare la password:** se non hai inserito la password della schermata di blocco per 3 giorni, il sistema ti chiederà di inserirla per sbloccare il dispositivo.

#### **Blocca lo schermo per mettere in sicurezza i tuoi dati**

Se non utilizzi il dispositivo per un certo lasso di tempo, lo schermo verrà disattivato e bloccato automaticamente. Quando lo schermo è attivo, potrai utilizzare il tuo dispositivo senza doverlo sbloccare. Il blocco con lo schermo in standby protegge la tua privacy ed evita operazioni accidentali.

Imposta una password di blocco schermo per proteggere la privacy. È possibile bloccare il dispositivo nei seguenti modi:

**Blocco istantaneo dello schermo con il tasto di accensione**: premere una volta il tasto di accensione per bloccare lo schermo.

**Utilizzo del tasto di blocco one-touch:** unisci due dita sulla schermata Home per accedere alla modalità di modifica schermo. Toccare **Widget** > **Blocco schermo** e aggiungere il widget **Blocco schermo** alla schermata Home. L'azione aiuta a ridurre l'usura del tasto di accensione. Dopo aver chiuso la modalità di modifica, toccare il widget **Blocco schermo** per bloccare immediatamente lo schermo. Per bloccare lo schermo, accedere alla schermata Home dove è situato il widget **Blocco schermo**.

### <span id="page-11-0"></span>**Gestione schermata Home**

#### **Gestire le icone della schermata Home**

**Spostare un'icona di app o una cartella**: Dalla schermata Home, tocca e tieni premuta l'icona di un'app o cartella finché il dispositivo non vibra, quindi trascinala in qualsiasi punto sulla schermata Home.

**Eliminare l'icona di un'app**: Dalla schermata Home, tieni premuta l'icona dell'app che vuoi disinstallare finché il dispositivo non vibra, quindi tocca **Disinstalla**.

Per garantire il normale funzionamento del sistema, alcune app di sistema preinstallate non possono essere disinstallate.

**Bloccare il layout della schermata Home**: Apri **Impostazioni**, accedi a **Schermata Home e sfondi** > **Impostazioni schermata Home** e attiva **Blocca layout**.

**Creare una cartella**: Dalla schermata Home, tocca e tieni premuta l'icona di un'app finché il dispositivo non vibra, quindi trascinala sulla parte superiore di un'altra icona di app. Le due icone saranno ora posizionate in una nuova cartella.

**Eliminare una cartella**: Apri una cartella, tocca  $\mathcal{I}$ , deseleziona tutte le app, quindi tocca **OK**. La cartella sarà eliminata e tutte le icone delle app all'interno della cartella saranno spostate sulla schermata Home.

**Rinominare una cartella**: Apri una cartella e tocca il nome della cartella per inserire un nuovo nome.

**Aggiungere o rimuovere le icone delle app da una cartella**: Apri una cartella e tocca  $+$ . Seleziona le app che desideri aggiungere alla cartella, deseleziona quelle che desideri rimuovere, quindi tocca **OK**.

Un altro modo per rimuovere l'icona di un'app da una cartella è toccare e tenere premuta l'icona nella cartella finché il dispositivo non vibra, quindi trascinarla su un'area vuota della schermata Home.

#### **Impostare lo sfondo della schermata Home**

Si è stanchi degli sfondi predefiniti? È possibile impostare una foto di proprio gradimento come sfondo della schermata Home per personalizzarla.

Aprire **Impostazioni**, quindi andare su **Schermata Home e sfondi** > **Sfondo**. È possibile:

**Impostare un'immagine come sfondo della schermata Home**: toccare **Galleria** o selezionare uno sfondo preimpostato nel dispositivo, quindi seguire le istruzioni sullo schermo per selezionare **Blocco schermo**, **Schermata Home** o **Entrambi**.

**Impostare una foto come sfondo dalla Galleria**: si ha a disposizione una bella foto che si desidera

impostare come sfondo? In **Galleria**, aprire la foto desiderata, andare su  $\cdot$  > **Imposta come** >

**Sfondo** e seguire le istruzioni sullo schermo per impostare la foto come sfondo della schermata Home.

#### **Gestire i widget della schermata Home**

Vuoi aggiungere rapidamente widget come blocco schermo, meteo, blocco note, orologio, contatti o calendario alla schermata Home? Puoi aggiungere, spostare o eliminare i widget della schermata Home per mettere in ordine la schermata Home e semplificarne l'utilizzo.

Aggiungere widget: avvicina le dita sulla schermata Home per accedere alla modalità di modifica della schermata Home. Tocca **Widget**, tocca e tieni premuto un widget e trascinalo in un'area vuota della schermata Home, oppure tocca il widget desiderato.

**8** Verifica che vi siano spazi vuoti sufficienti sulla schermata Home per il widget. Se non vi è spazio sufficiente, aggiungi una pagina di schermata vuota o libera dello spazio sulla pagina della schermata Home corrente.

**Eliminare i widget**: tocca e tieni premuto un widget nella schermata Home fino a quando il dispositivo non vibra, quindi seleziona **Rimuovi**.

**Spostare i widget**: tocca e tieni premuto un widget nella schermata Home fino a quando il dispositivo non vibra. Trascina il widget in qualsiasi posizione sulla schermata.

#### **Usare il cassetto app per archiviare le app**

Si desidera archiviare le app in un'unica posizione sulla schermata Home per rendere l'aspetto della schermata più ordinato? È possibile attivare il cassetto app sulla schermata Home per archiviare tutte le app e liberare spazio sulla schermata Home.

#### Aprire **Impostazioni**, passare a **Schermata Home e sfondi** > **Stile schermata Home** e selezionare **Drawer**. Se si desidera ritornare alla schermata Home standard, selezionare **Standard**.

**Aggiungere un'icona app del cassetto app alla schermata Home**: dopo l'attivazione del

cassetto app, toccare sulla schermata Home per accedere all'elenco di app. Dall'elenco di app, toccare e tenere premuta l'icona dell'app che si desidera aggiungere finché il Telefono non vibra, quindi trascinarla nella posizione desiderata sulla schermata Home.

# <span id="page-13-0"></span>**Composizione**

### **Funzioni di chiamata base**

#### **Attivare l'inoltro chiamata e non perdere mai una chiamata**

Se non ti è possibile rispondere alle chiamate, puoi configurare il dispositivo in modo che inoltri le chiamate a un altro numero.

Questa funzione potrebbe non essere supportata da alcuni operatori.

Apri **Telefono** e accedi a > **Impostazioni** > **Inoltro chiamata**. Se disponi di un dispositivo con doppia scheda, nella sezione **SIM 1** o **SIM 2** tocca **Inoltro chiamata** e seleziona un metodo di inoltro. Inserisci il numero a cui inoltrare le chiamate, quindi conferma. Quando l'inoltro chiamata è attivato, il dispositivo inoltra automaticamente le chiamate idonee al numero preimpostato.

#### Attivare il roaming internazionale per una comunicazione senza confini

Quando si viaggia all'estero per lavoro o per vacanza, è possibile effettuare chiamate con il dispositivo in roaming senza comporre il prefisso del Paese.

- **1** Contattare il proprio operatore per attivare il servizio di roaming o chiamate internazionali.
- **2** Aprire **Telefono** o **Contatti** ed effettuare una telefonata.

# <span id="page-14-0"></span>**Messaggio**

### **Funzioni messaggi di base**

#### **Inviare messaggi**

I messaggi di testo ti permettono di comunicare in maniera facile e veloce con gli amici, la famiglia e i colleghi. Oltre al testo, puoi arricchire i tuoi messaggi aggiungendo emoji o inserendo foto e file audio.

**Inviare un messaggio**: apri **Messaggi**. Dalla schermata dell'elenco dei messaggi, tocca **e dell'elenco** 

seleziona i contatti o i gruppi. Inserisci il contenuto del tuo messaggio, tocca **+** per aggiungere altri

tipi di contenuti e tocca  $\rightarrow$  per inviare il messaggio.

**Salvare la bozza di un messaggio**: tocca **Back key** per salvare un messaggio come bozza.

#### **Blocca i messaggi di spam**

Stanco di ricevere messaggi di spam? Attiva il blocco dei messaggi ed elimina definitivamente i messaggi di spam.

apri **Messaggi**.

Usa il filtro molestie per eseguire quanto segue:

**Blocca i messaggi**: tocca e tieni premuto un messaggio, quindi tocca  $\bigcirc$  per bloccare i messaggi e le chiamate provenienti da quel numero.

**Sblocca i messaggi**: tocca  $\cdot$ , quindi tocca **Contatti bloccati**. Tocca  $\times$  alla fine del numero di telefono per sbloccare il numero.

# <span id="page-15-0"></span>**Galleria**

### **Gestione foto**

#### **Organizzare album**

**Aggiungere un album**: Dalla scheda **Album**, tocca **Aggiungi album**, assegna un nome all'album, quindi tocca **OK**. Seleziona le foto o i video che desideri aggiungere.

**Spostare foto e video**: Sposta foto e video da più album nello stesso album per una facile gestione e navigazione. Tocca e tieni premuta una foto o un video che desideri spostare finché non viene

visualizzato  $\vee$ , quindi seleziona tutte le foto e i video che desideri spostare. Tocca  $\Box^{\sharp}$  per selezionare l'album desiderato. Una volta che gli oggetti sono stati spostati, non saranno più nei loro album originali.

**Aggiungere foto o video ai Preferiti**: Aggiungi foto e video ai Preferiti per una visualizzazione più

semplice. Apri la foto o il video che desideri aggiungere all'album **Preferiti**, quindi tocca  $\heartsuit$ . Le foto

e i video preferiti rimarranno nei loro album originali e avranno un'icona  $\heartsuit$  sulle loro miniature.

Eliminare foto e video: Tocca e tieni premuta una foto o un album finché non viene visualizzata

l'icona  $\overline{\vee}$ . Seleziona gli elementi che desideri eliminare, quindi accedi a  $\overline{11}$  > **Elimina**. Le foto e i video eliminati rimarranno per qualche tempo nell'album **Eliminati di recente** prima di essere eliminati definitivamente. I giorni rimanenti prima dell'eliminazione sono indicati sulle foto. Per eliminare definitivamente una foto o un video manualmente, tocca e tieni premuta la sua miniatura, quindi accedi a  $\overline{11}$  > **Elimina**.

**Recuperare foto e video cancellati**: Nell'album **Eliminati di recente**, tocca e tieni premuta una

foto o un video finché non viene visualizzata l'icona  $\blacktriangleright$ . Seleziona gli elementi che desideri recuperare e tocca  $\, \odot \,$  per ripristinarli nei loro album originali. Se l'album originale è stato eliminato, ne verrà creato uno nuovo.

# <span id="page-16-0"></span>**Optimizer**

### **Gestione dell'utilizzo dei dati mobili**

È possibile gestire l'utilizzo dei dati mobili per evitare ulteriori costi.

Apri **Optimizer** e tocca **Utilizzo dati** per visualizzare statistiche sull'utilizzo dei dati o attiva **Risparmio dati smart**.

- **· Utilizzo dati del mese**: Controlla la classifica di utilizzo dei dati delle app.
- **Accesso rete**: per gestire le autorizzazioni di accesso a Internet per ogni app.
- <sup>l</sup> **Risparmio dati smart**: Attiva il risparmio dati e seleziona le app a cui è consentito utilizzare i dati mobili mentre sono in esecuzione in background.

### **Attivare il risparmio energetico intelligente**

Apri **O** Optimizer, tocca  $\overline{A}$ , quindi tocca Ottimizza utilizzo batteria. Il sistema analizzerà l'utilizzo corrente della batteria e suggerirà come ottimizzarlo. Puoi anche selezionare altre modalità di risparmio energetico:

- **· Modalità di risparmio energetico**: Attiva **Modalità di risparmio energetico**, quindi l'icona verrà visualizzata nella barra di stato. Questa modalità riduce il consumo di energia limitando l'attività delle app in background, gli effetti visivi e l'audio.
- <sup>l</sup> **Modalità ultra risparmio energetico**: Attiva **Modalità ultra risparmio energetico**. Questa modalità controlla rigorosamente l'utilizzo della batteria delle app in background consentendo l'esecuzione in background solo di Telefono, SMS, Contatti e altre app specificate dall'utente, e disattivando tutte le app di sistema tranne Wi-Fi e dati mobili.
- <sup>l</sup> **Attivare la risoluzione intelligente per risparmiare energia**: Tocca **Risoluzione schermo**, quindi attiva **Risoluzione intelligente**. Il dispositivo regolerà automaticamente la risoluzione dello schermo in base alle app attualmente in esecuzione al fine di risparmiare energia. Ricorda che la qualità del display sarà influenzata di conseguenza. Puoi anche impostare manualmente la risoluzione dello schermo per risparmiare energia, se necessario.
- <sup>l</sup> **Scurire i colori dell'interfaccia per risparmiare energia**: Attiva **Colori scuri interfaccia** per scurire i colori di alcune interfacce delle app per ridurre il consumo di energia.

**Modalità prestazione**: Attiva **Modalità prestazioni**, quindi l'icona  $\sqrt{4}$  verrà visualizzata nella barra di stato. In questa modalità, il dispositivo assegna la priorità alle prestazioni dell'app in base allo scenario corrente. Questa modalità potrebbe scaricare la batteria più velocemente rispetto ad altre, specialmente quando giochi o esegui altre applicazioni a consumo energetico intensivo.

Inoltre sono disponibili le seguenti opzioni:

<sup>l</sup> **Visualizzare i dettagli del consumo di energia**: Tocca **Utilizzo batteria** o **Dettagli uso batteria**.

- $\bullet$  Nella sezione **Dettagli uso batteria**, le barre colorate sotto il grafico **In carica** indicano quando il dispositivo era in carica. Spazi vuoti tra le barre significano che non era in carica. Questa funzionalità non consuma energia.
- <sup>l</sup> **Visualizzare la percentuale di batteria rimanente nella barra di stato**: Attiva **Percentuale batteria** e seleziona una modalità di visualizzazione.
- <sup>l</sup> **Controllare l'utilizzo della batteria delle applicazioni a consumo energetico intensivo**: Accedi a **Altre impostazioni batteria** > **App a consumo energetico intenso**. Disattiva le app che non sono in uso.

# <span id="page-18-0"></span>**Connessione del dispositivo**

### **Bluetooth**

#### **Connettere il Telefono a dispositivi Bluetooth**

Utilizza Bluetooth per connettere il Telefono agli auricolari Bluetooth e al Bluetooth dell'auto per navigare o ascoltare la musica durante la guida. Puoi anche connettere il Telefono a dispositivi indossabili per registrare e gestire i dati di fitness. La connessione dei dispositivi Bluetooth al Telefono non aumenta in modo significativo il consumo di energia.

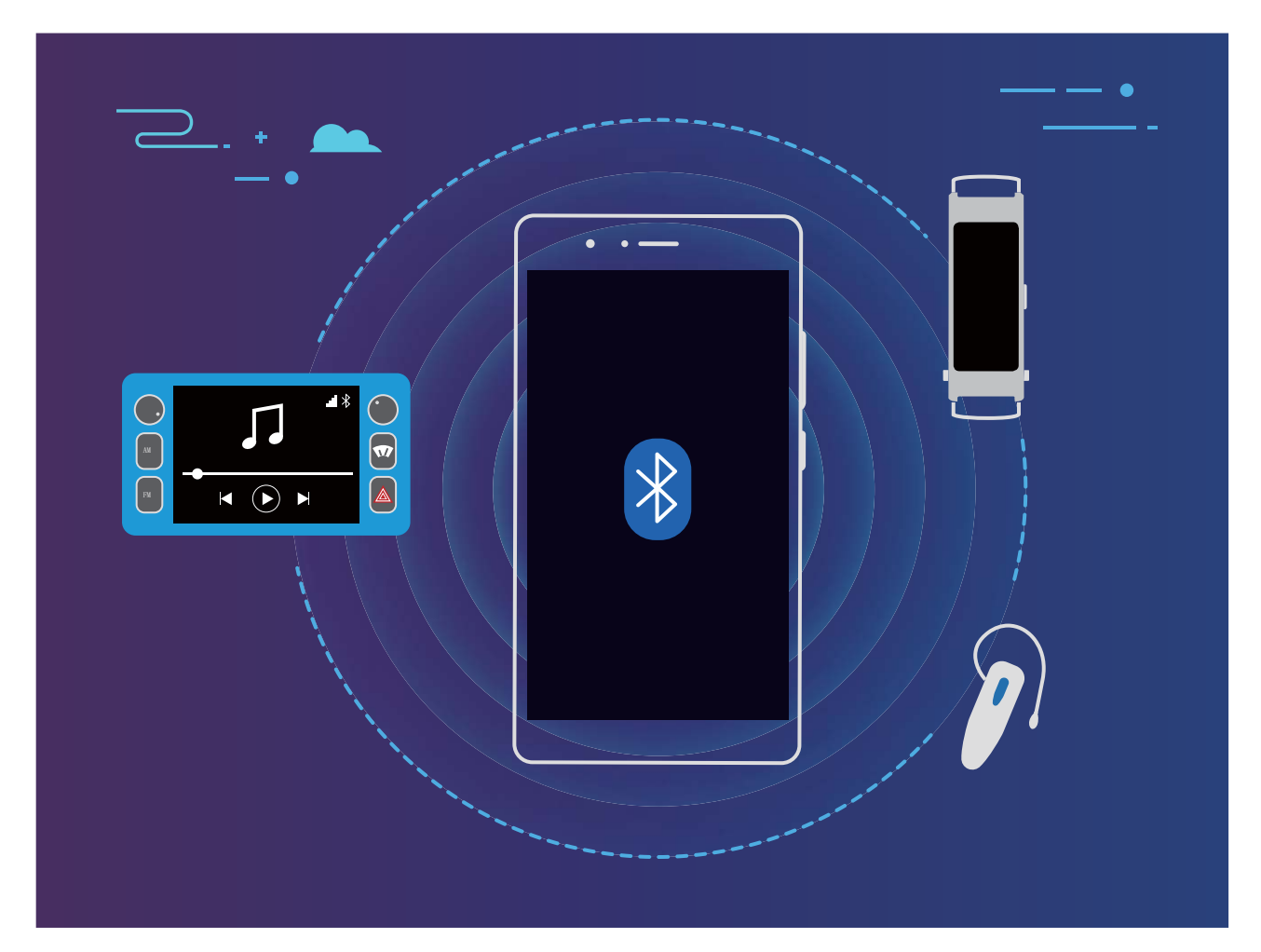

#### **I protocolli Bluetooth usati dai dispositivi Huawei e le loro funzioni**:

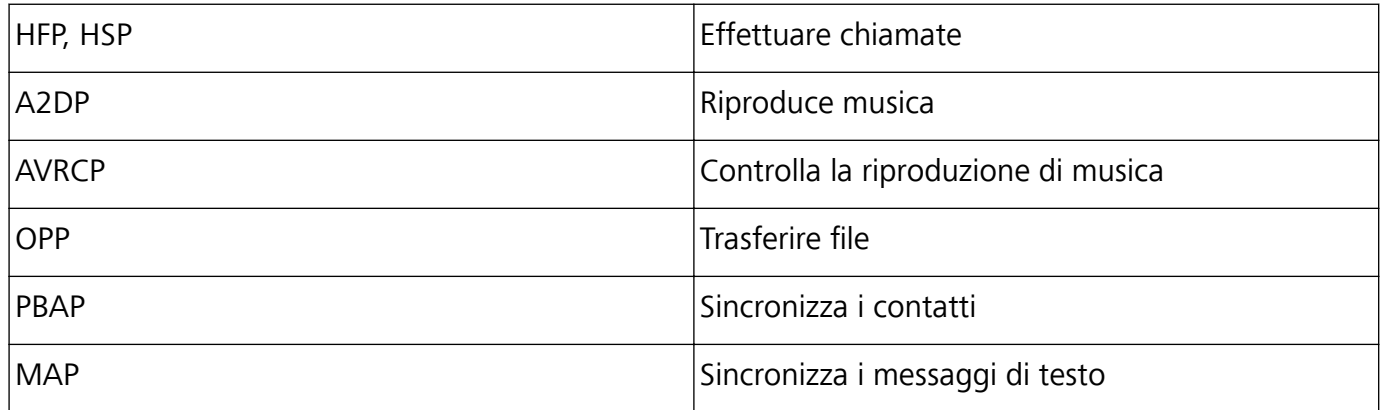

<span id="page-19-0"></span>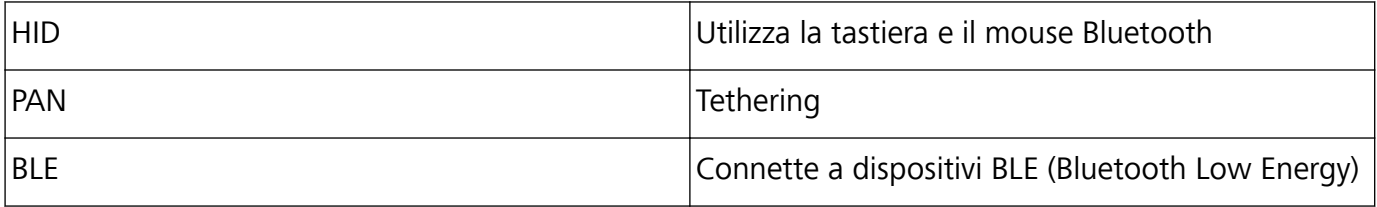

**Attivare o disattivare Bluetooth**: dalla schermata Home, scorrere verso il basso dalla barra di stato, aprire il pannello delle scorciatoie e toccare  $\overrightarrow{P}$  per attivare o disattivare Bluetooth. Toccare e tenere premuto  $\delta$  per aprire la schermata delle impostazioni Bluetooth.

**Associare un dispositivo Bluetooth**: attivare **Bluetooth** dalla schermata delle impostazioni del dispositivo Bluetooth. Verifica che il dispositivo Bluetooth sia impostato come visibile. Da **Dispositivi disponibili**, toccare il dispositivo che si desidera associare e seguire le istruzioni sullo schermo per completare l'associazione.

**Dissociare un dispositivo Bluetooth**: attivare **Bluetooth** dalla schermata delle impostazioni del

dispositivo Bluetooth. Toccare  $\mathcal{B}^*$  accanto al nome del dispositivo associato, quindi toccare **Dissocia**.

Modificare il nome del dispositivo Bluetooth: dalla schermata delle impostazioni Bluetooth, attivare **Bluetooth**. Toccare **Nome dispositivo**, inserire un nuovo nome per il dispositivo, quindi toccare **Salva**.

**Visualizzare la guida Bluetooth**: dalla schermata delle impostazioni Bluetooth, toccare <sup>7</sup> per visualizzare informazioni su come stabilire connessioni Bluetooth con sistemi in auto, cuffie altoparlanti, dispositivi indossabili, telefoni, tablet e computer.

### **Huawei Share**

#### **Huawei Share: un modo migliore di condividere i file**

Come faccio a condividere rapidamente le app, trasferire le immagini e i file tra il mio Telefono e gli altri dispositivi mobili o tra il mio Telefono e i computer? Huawei Share consente di condividere rapidamente le app e di trasferire i file in modalità wireless tra il telefono, il tablet e il computer. Huawei Share supporta i trasferimenti di dati tra i seguenti dispositivi:

- <sup>l</sup> Tra telefoni cellulari e tablet: È possibile usare Huawei Share per condividere foto e file del Telefono con altri telefoni o tablet. Tenere premuti le foto e i file da condividere, quindi selezionare Huawei Share dalle opzioni di condivisione per un processo di condivisione semplice senza eccessivo consumo di dati mobili.
- <sup>l</sup> Tra il Telefono e i computer (PC o Mac): È possibile utilizzare Huawei Share per condividere foto e file nel Telefono con il computer e anche modificare le foto nel Telefono utilizzando un computer. Grazie a Huawei Share, non hai neppure bisogno di un cavo USB per i trasferimenti di dati tra il Telefono e il computer.

Tuttavia, sia il Telefono sia il computer devono essere connessi alla stessa rete (ad esempio, alla stessa rete Wi-Fi).

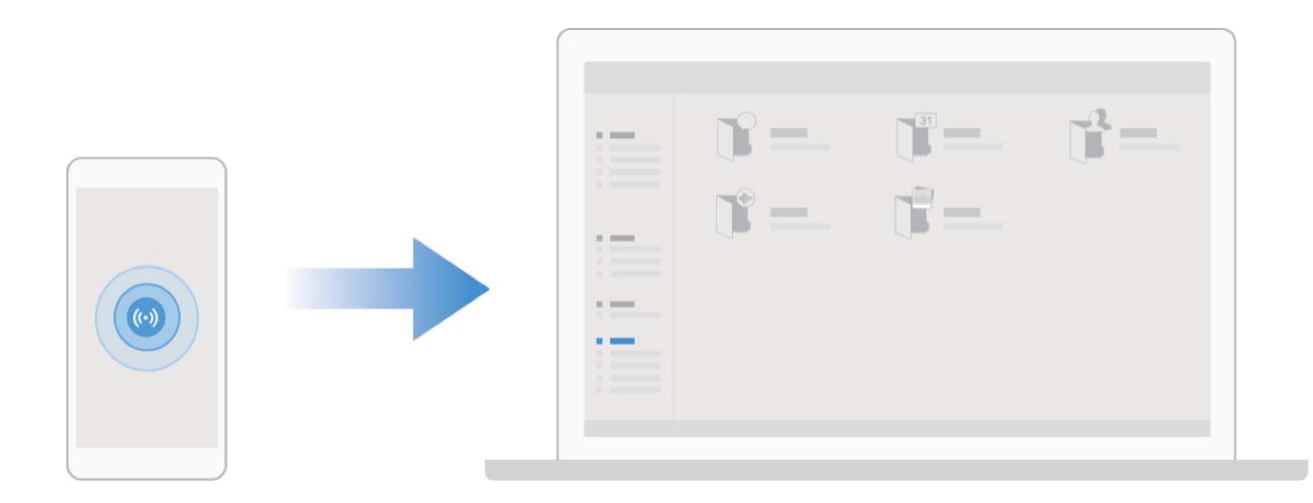

#### **Usa Huawei Share per condividere rapidamente i ʏle tra dispositivi Huawei**

Puoi utilizzare Huawei Share per trasferire rapidamente foto, video e altri file tra dispositivi Huawei. Huawei Share usa il Bluetooth per rilevare altri dispositivi Huawei nelle vicinanze e usa Wi-Fi Direct per trasferire rapidamente i file senza l'utilizzo di dati mobili.

Huawei Share utilizza Wi-Fi e Bluetooth per trasferire i dati. Quando la funzionalità Huawei Share è attivata, Wi-Fi e Bluetooth sono automaticamente attivati.

**Utilizza Huawei Share per inviare file**: seleziona i file che desideri condividere e quindi tocca **Condividi**. Per inviare file, seleziona il dispositivo ricevente dall'elenco dei dispositivi nelle vicinanze e conferma.

**Utilizza Huawei Share per ricevere file**: scorri in basso dalla barra di stato per aprire l'area

notifiche, quindi tocca<sup>((•)</sup>) per attivare Huawei Share. Tocca **ACCETTA** quando viene visualizzata la notifica di trasferimento file. Per impostazione predefinita, i file ricevuti vengono salvati nella cartella

#### **Huawei Share del Gestione file.**

Non è necessaria alcuna conferma se l'accesso ai due dispositivi Huawei è stato effettuato usando lo stesso HUAWEI ID.

#### **Trasferire file tra dispositivo e computer con Huawei Share**

Vuoi trasferire rapidamente immagini e video dal tuo dispositivo al computer (Windows PC o Mac)? Con Huawei Share è più semplice che mai, senza nemmeno bisogno di un cavo USB.

#### **Dal dispositivo al PC Windows**

- **1** Per iniziare, assicurati che il tuo dispositivo sia connesso alla stessa rete (ad esempio, la stessa rete Wi-Fi) del tuo computer.
- **2** Apri **Impostazioni** sul dispositivo, accedi a **Connessione dispositivo** > **Huawei Share**, poi attiva **Huawei Share** e **Condivisione computer**.
- **3** Nella stessa schermata, controlla e registra **Nome mostrato sui computer**, quindi tocca Verifica **sui computer** per visualizzare e registrare il nome utente e la password.
- **4** Sul PC Windows, accedi a **Computer** > **Network**, fai doppio clic su **Nome mostrato sui computer** e inserisci il nome utente e la password che hai registrato nel passaggio precedente. Le cartelle di Memoria interna o Album sul tuo dispositivo vengono quindi visualizzate sul computer.

Il contenuto di queste cartelle non viene salvato automaticamente sul PC Windows, ma può essere consultato, copiato e salvato localmente, se necessario, sul computer.

**5** È inoltre possibile modificare i file o le foto in Memoria interna o Album sul PC Windows e le modifiche verranno automaticamente sincronizzate sul dispositivo. Allo stesso modo, se modifichi file o foto sul dispositivo, le modifiche verranno sincronizzate anche sul computer.

#### **Dal dispositivo al Mac**

- **1** Per iniziare, assicurati che il tuo dispositivo sia connesso alla stessa rete (ad esempio, la stessa rete Wi-Fi) del tuo computer.
- **2** Apri **Impostazioni** sul dispositivo, accedi a **Connessione dispositivo** > **Huawei Share**, poi attiva **Huawei Share** e **Condivisione computer**.
- **3** Nella stessa schermata, controlla e registra **Nome mostrato sui computer**, quindi tocca **Verifica sui computer** per visualizzare e registrare il nome utente e la password.
- **4** Sul Mac, accedi a **Finder** > **Go to** > **Network**, fai doppio clic su **Nome mostrato sui computer** e inserisci il nome utente e la password che hai registrato nel passaggio precedente. Le cartelle di Memoria interna o Album sul tuo dispositivo vengono quindi visualizzate sul Mac.

Il contenuto di queste cartelle non viene salvato automaticamente sul Mac, ma può essere consultato, copiato e salvato localmente, se necessario, sul computer.

**5** È inoltre possibile modificare i file o le foto in Memoria interna o Album sul Mac e le modifiche verranno automaticamente sincronizzate sul dispositivo. Allo stesso modo, se modifichi file o foto sul dispositivo, le modifiche verranno sincronizzate anche sul Mac.

Questa funzione è supportata su computer Mac con iOS 10.8 o versioni successive.

#### **Stampa one-touch con Huawei Share**

Come faccio a stampare rapidamente foto di viaggio, file di lavoro o i compiti dei miei figli dal mio dispositivo? Prova la facilità della stampa one-touch con Huawei Share.

- $\hat{i}$  Huawei Share ora supporta la stampa one-touch per immagini e file PDF.
	- <sup>l</sup> Per un elenco delle stampanti supportate, tocca **Maggiori dettagli** nella sezione Huawei Share (per accedere a questa sezione, tocca l'icona Condividi sull'immagine o PDF che desideri condividere), scorri verso sinistra sullo schermo, quindi tocca **Quali stampanti sono supportate?** per visualizzare l'elenco.

La funzione di stampa one-touch di Huawei Share è comoda e facile da usare. Per iniziare a utilizzarla, scorri verso il basso dalla barra di stato per visualizzare tutte le scorciatoie e attiva **Huawei Share**, quindi segui queste istruzioni per eseguire l'associazione a diversi tipi di stampanti:

#### <sup>l</sup> **Stampante Wi-Fi/Stampante Wi-Fi Direct**:

- **1** Accendi la stampante e accertati che si connetta alla stessa rete del dispositivo o che Wi-Fi Direct sia attivato.
- **2** Visualizza in anteprima il file che desideri stampare sul dispositivo, quindi tocca **Condividi**. Una volta che la stampante è stata rilevata, tocca il suo nome e regola le specifiche sulla schermata di anteprima. Quindi tocca semplicemente **STAMPA** per stampare.
- **Stampante Bluetooth**: Accendi la stampante, visualizza in anteprima il file che desideri stampare sul dispositivo, quindi tocca **Condividi**. Una volta che la stampante è stata rilevata, tocca il suo nome e regola le specifiche sulla schermata di anteprima. Quindi tocca semplicemente **STAMPA** per stampare.
	- Quando associ la stampante Bluetooth per la prima volta, inizia assicurandoti che il dispositivo sia in grado di trovare la stampante, quindi premi il pulsante di alimentazione sulla stampante per 1 secondo per assicurare che l'associazione vada a buon fine

# <span id="page-23-0"></span>**Sicurezza e privacy**

### **Sblocco col sorriso**

#### **Registrazione delle informazioni facciali e attivazione di Sblocco con il viso**

Sblocco con il viso ti permette di sbloccare il tuo dispositivo in modo rapido e sicuro, senza bisogno di una password.

- <sup>l</sup> Sblocco con il viso può essere usato solo quando è connesso l'account del proprietario. Non è supportato da Spazio privato.
	- Sblocco con il viso non è disponibile se la password della schermata di blocco non è stata immessa per tre o più giorni consecutivi o se il dispositivo è stato bloccato o riavviato in remoto.
	- Quando usi Sblocco con il viso, tieni gli occhi aperti e mettiti direttamente di fronte al dispositivo da una distanza di 20-50 cm. Per eseguire una scansione accurata del viso, non usare questa funzione quando sei in un ambiente buio o in presenza di luce diretta.
	- <sup>l</sup> Attualmente è possibile registrare solo un viso. Elimina i dati facciali attuali per registrarne di nuovi.
- **1** Apri **Impostazioni**. Accedi a **Sicurezza e privacy** > **Riconoscimento del viso** e inserisci la password della schermata di blocco.
	- Se non hai impostato una password della schermata di blocco, prima impostane una. Oltre al PIN a 6 cifre, puoi impostare altri tipi di password: **Sequenza**, **PIN di 4 cifre**, **PIN personalizzato** o **Password**.
- **2** Se selezioni **Attiva solleva per l'attivazione**, lo schermo potrà accendersi e sbloccarsi quando prendi il dispositivo e lo tieni in mano. Se non ti serve questa funzione, lasciala deselezionata. Tocca **Registra il volto** e registra il tuo viso.
- **3** Modalità di Sblocco con il viso:
	- <sup>l</sup> **Seleziona un metodo di sblocco**: Nella schermata **Riconoscimento del viso**, tocca **Sblocca il dispositivo**. Se selezioni **Sblocco diretto**, il dispositivo identifica i lineamenti del volto e sblocca lo schermo quando lo schermo è acceso. Se selezioni **Scorri per sbloccare**, dopo che il dispositivo ha identificato i lineamenti del volto, è possibile far scorrere la schermata di blocco per sbloccare. Seleziona **Off** per disattivare Sblocco con il viso.
	- **·** Visualizzazione intelligente delle notifiche della schermata di blocco: Attiva Mostra le **notifiche**. Nella schermata di blocco, il dispositivo nasconde i dettagli della notifica e li visualizza solo dopo aver riconosciuto il volto del proprietario.
	- **Accesso Blocco app**: Attiva **Accesso Blocco app** per accedere al Blocco app e alle app bloccate utilizzando Sblocco con il viso.

#### <span id="page-24-0"></span>**Eliminare i dati del viso**

Se non utilizzi più Sblocco con il viso o desideri reinserire i dati del viso, puoi eliminare i dati del viso correnti.

Apri **Impostazioni**, accedi a **Sicurezza e privacy** > **Riconoscimento del viso**, segui le istruzioni sullo schermo e inserisci la password della schermata di blocco, quindi tocca **Elimina i dati relativi al volto** e segui le istruzioni sullo schermo per eliminare i dati correnti del viso.

- <sup>l</sup> I dati del viso verranno cancellati se ripristini tutte le impostazioni, se ripristini le impostazioni di fabbrica del dispositivo o imposti la password su nessuna.
	- I dati del viso non verranno eliminati dopo un aggiornamento online.

### **Impronta digitale**

#### **Rilevazione impronta digitale: usufruisci di una navigazione più veloce e di maggiore sicurezza**

La funzione di rilevazione impronta digitale non solo ti consente di sbloccare il Telefono più velocemente, ma garantisce anche maggiore sicurezza per le tue informazioni personali.

Puoi usare l'impronta digitale per:

- **· Sbloccare lo schermo con un solo tocco**: vuoi evitare la seccatura di utilizzare codici PIN e sequenze di sblocco per sbloccare lo schermo? Usa l'impronta digitale per sbloccare rapidamente e in tutta sicurezza lo schermo con un solo tocco.
- **Accedere ai tuoi file privati:** hai paura di dimenticare la password per la Cassaforte o Blocco app o temi che possa cadere nelle mani di qualcuno di cui non ti fidi? Imposta l'accesso con impronta digitale per la Cassaforte e Blocco app per mantenere al sicuro file e app e renderli accessibili solo a te.

#### **Registrare un'impronta digitale**

È possibile registrare un'impronta digitale sul Telefono e quindi utilizzarla per sbloccare lo schermo o accedere a Cassaforte o Blocco app senza una password.

- <sup>l</sup> Lo sblocco con impronta digitale è disponibile solo se il metodo di sblocco è impostato su **Sequenza**, **PIN** o **Password**. È necessario sbloccare il Telefono usando la password di sblocco dello schermo dopo che il dispositivo viene riavviato o se l'impronta digitale non viene riconosciuta.
	- <sup>l</sup> Prima della registrazione di un'impronta digitale, assicurarsi che il dito sia pulito e asciutto.
- **1** Aprire **Impostazioni**.
- **2** Andare su **Sicurezza e privacy > ID impronta > Gestione impronta > Modifica il metodo di sblocco**, selezionare **Sequenza**, **PIN di 4 cifre**, **PIN personalizzato** o **Password**, quindi seguire le istruzioni sullo schermo per impostare una password di sblocco.
- <span id="page-25-0"></span>**3** Una volta configurata una password di sblocco, toccare **Nuova impronta** per registrare un'impronta digitale.
- 4 Posizionare la punta del dito sul sensore impronta. Premere leggermente sul sensore finché il dispositivo non vibra. Ripetere questa operazione utilizzando diverse parti della punta del dito.
- **5** Al termine della registrazione, toccare **OK**.

Per sbloccare lo schermo, posizionare semplicemente la punta del dito sul sensore impronta.

#### Aggiungi o modifica un'impronta digitale

Puoi registrare un massimo di cinque impronte digitali sul tuo dispositivo. Inoltre, puoi eliminare o rinominare le impronte digitali.

- **1** Apri **Impostazioni**.
- **2** Vai su **Sicurezza e privacy** > **ID impronta** > **Gestione impronta**.
- **3** Nella sezione Elenco impronte, puoi:
	- **· Registrare una nuova impronta digitale:** tocca **Nuova impronta** per registrare una nuova impronta digitale.
	- **.** Rinominare o eliminare un'impronta digitale: tocca un'impronta digitale aggiunta in precedenza per rinominarla o eliminarla.
	- **+ Identificare un'impronta digitale:** tocca Identifica impronta per identificare ed evidenziare le impronte digitali registrate.

#### **Utilizza un'impronta digitale per accedere velocemente a informazioni private**

Stanco di dover inserire una password ogni volta che desideri accedere a informazioni private nella tua Cassaforte o a un'app bloccata? Puoi utilizzare la tua impronta digitale per accedere in modo veloce alle tue informazioni private. Questo metodo è comodo e sicuro.

**1** Apri **Impostazioni**.

#### **2** Vai su **Sicurezza e privacy** > **ID impronta** > **Gestione impronta**.

Ora puoi:

- **.** Utilizzare l'impronta digitale per accedere alla Cassaforte: apri **Gestione file** e tocca **Cassaforte**, dopodiché sarai in grado di accedere alla Cassaforte usando l'impronta digitale.
- **.** Utilizzare un'impronta digitale per accedere ad app bloccate da Blocco app: ora puoi aprire le app bloccate sulla schermata Home con l'impronta digitale.

### **Attivare o disattivare i servizi di localizzazione**

Dopo aver ricevuto l'autorizzazione per le informazioni di posizione, le app possono ottenere la tua posizione in qualsiasi momento. Se le informazioni sulla tua posizione sono ottenute da un'app dannosa, potresti essere a rischio di danni o di frodi. Puoi attivare o disattivare i servizi di localizzazione secondo le necessità, controllare e gestire regolarmente le autorizzazioni per le app, in modo da proteggere la tua privacy e la tua sicurezza.

**Attivare o disattivare i servizi di localizzazione**: apri **Impostazioni**, accedi a **Sicurezza e privacy** > **Servizi di localizzazione** e attiva o disattiva **Accedi alla mia posizione**. Quando i servizi di localizzazione sono attivati, puoi anche impostare la modalità di localizzazione appropriata. Quando i servizi di localizzazione vengono disattivati, tranne che per i software preinstallati (come ad esempio Trova il Telefono), il Telefono interrompe la raccolta e l'utilizzo delle informazioni sulla tua posizione da parte di app e servizi. Se utilizzerai queste app, il sistema ti chiederà di attivare i servizi di localizzazione.

- <sup>l</sup> Le funzioni possono variare a seconda dell'operatore.
	- Huawei utilizza i dati di posizione solo per fornirti servizi e funzionalità necessarie, non per fini di identificazione e raccolta di informazioni private.

**Impostare l'assistenza per la localizzazione in ambienti interni**: apri **Impostazioni**, accedi a **Sicurezza e privacy** > **Servizi di localizzazione** > **Impostazioni avanzate** e attiva o disattiva la scansione Wi-Fi e Bluetooth. La scansione di reti Wi-Fi e dispositivi Bluetooth migliorerà la precisione della localizzazione in ambienti interni.

# <span id="page-27-0"></span>**Backup e ripristino**

### **Ripristinare il Telefono**

Se la velocità di funzionamento del Telefono inizia a diminuire a causa dell'accumulo a lungo termine di dati nella cache e di file residui, è possibile reimpostare il Telefono per eliminare completamente i file nella cache e ripristinare le impostazioni di fabbrica del dispositivo.

**Ripristina impostazioni di rete**: Questa operazione ripristinerà tutte le impostazioni Wi-Fi, rete dati mobili e Bluetooth, incluse le informazioni sul tethering hotspot e sull'associazione Bluetooth. Non modificherà altre impostazioni sul Telefono né eliminerà dati o file.

Aprire **Impostazioni**, andare su **Sistema** > **Reset** > **Esegui il reset delle impostazioni di rete**, toccare **Reset impostazioni di rete** e seguire le istruzioni sullo schermo per ripristinare le impostazioni.

**Ripristina tutte le impostazioni**: Questa operazione ripristinerà le impostazioni di rete iniziali del dispositivo, i dati dell'impronta digitale, i dati facciali e le password della schermata di blocco. Non ripristinerà le impostazioni di Trova Telefono o di HUAWEI ID né eliminerà dati o file

Aprire **Impostazioni**, andare su **Sistema** > **Reset** > **Esegui il reset di tutte le impostazioni**, toccare **Esegui il reset di tutte le impostazioni** e seguire le istruzioni sullo schermo per ripristinare le impostazioni.

**Ripristina impostazioni di fabbrica**: Questa operazione eliminerà tutti i dati presenti nella memoria del dispositivo, tra cui impostazioni dell'account, impostazioni di sistema, dati delle app, app installate, musica, documenti e immagini, e ripristinerà le impostazioni di fabbrica originali di Telefono. Eseguire il backup dei dati prima del ripristino delle impostazioni di fabbrica del dispositivo.

Aprire **Impostazioni**, andare su **Sistema** > **Reset** > **Esegui il reset del telefono**, toccare **Ripristina telefono**, inserire la password di sblocco dello schermo (se presente) e seguire le inserire password per ripristinare le impostazioni.

# <span id="page-28-0"></span>**Wi-Fi e rete**

### **Wi-Fi**

#### **Introduzione a Wi-Fi+**

Wi-Fi+ effettua la connessione intelligente alle reti Wi-Fi per evitare un consumo eccessivo di dati mobili. Quando il dispositivo rileva una rete Wi-Fi conosciuta o gratuita, attiverà automaticamente il Wi-Fi ed effettuerà la connessione alla rete. Il dispositivo seleziona inoltre automaticamente la rete ottimale nell'area per ottenere la migliore connessione Internet.

Una volta abilitato Wi-Fi+, il dispositivo potrà:

**· Selezionare e connettersi automaticamente alla rete ottimale**: è possibile selezionare e connettersi automaticamente alle reti Wi-Fi a cui è stata effettuata in precedenza la connessione, a reti gratuite o alla propria rete dati mobili, a seconda dell'intensità del segnale nella propria posizione corrente.

È possibile visualizzare lo stato della connessione selezionando le icone nella barra di stato:

- L'icona  $\widehat{\mathbb{R}}$  indica che il dispositivo è connesso a Internet via Wi-Fi.
- L'icona  $\circledR$  in basso a sinistra delle tacche del segnale indica che il dispositivo è connesso a Internet tramite dati mobili.
- **Attivare automaticamente il Wi-Fi:** a seconda delle reti Wi-Fi a cui è stata fatta precedentemente la connessione, verrà attivato automaticamente il Wi-Fi in posizioni specifiche. Ciò impedirà al dispositivo di cercare costantemente nuove reti.
- **· Valutare la qualità delle reti disponibili**: è possibile valutare gli hotspot delle reti disponibili correnti e impedire al dispositivo di connettersi automaticamente alle reti prive di connessione a Internet.

# <span id="page-29-0"></span>**App e notifiche**

### **App gemella: doppio accesso ai social contemporaneamente**

Hai mai desiderato di accedere a due account WeChat e Facebook allo stesso tempo sul un unico dispositivo senza dover passare da un account all'altro? L'app consente di accedere a due account WeChat e Facebook contemporaneamente, mantenendo separati il lavoro dalla tua vita privata.

App gemella funziona solo con gli account WeChat, QQ, LINE, Facebook, Snapchat, WhatsApp e Messenger. Scarica le ultime versioni delle app prima di utilizzare questa funzione.

Aprire **Impostazioni**. Accedere a **App** > **App gemella** e attivare App gemella per WeChat, QQ, LINE, Facebook, Snapchat, WhatsApp o Messenger come richiesto.

All'attivazione dell'app, verranno visualizzate due icone di WeChat, QQ, LINE, Facebook, Snapchat, WhatsApp, o Messenger all'interno della schermata Home. Da quel momento in poi, sarà possibile eseguire l'accesso ai due account contemporaneamente. Tenendo premuto sull'icona dell'app raddoppiata consente la disattivazione rapida dell'App gemella.

# <span id="page-30-0"></span>**Audio e schermo**

### **Impostare la modalità Non disturbare**

La modalità Non disturbare blocca le chiamate da sconosciuti e ti avvisa solo quando ricevi chiamate e messaggi dai contatti selezionati.

Apri **Impostazioni**, quindi accedi a **Suoni** > **Non disturbare** per procedere come segue:

- <sup>l</sup> **Non disturbare**: Tocca **Non disturbare** per attivare o disattivare immediatamente questa funzione.
- Regola di pianificazione: Evita interruzioni a orari impostati, come nel weekend o di sera. Tocca **Programmato** per impostare il periodo di tempo e il ciclo di ripetizione.
- <sup>l</sup> **Consentire chiamate da contatti importanti**: Seleziona **Chiamate**, quindi seleziona **Solo contatti** o **Solo preferiti**.
- <sup>l</sup> **Consentire messaggi da contatti importanti**: Seleziona **Messaggi**, quindi seleziona **Solo contatti** o **Solo preferiti**.
- **· Consentire alle chiamate ripetute di squillare: Chiamate ripetute** è attivato per impostazione predefinita. Il dispositivo squillerà quando lo stesso numero di telefono chiama più di una volta entro 3 minuti.

### **Configurare le impostazioni audio**

Durante la visione dei film o durante i giochi, il dispositivo passerà automaticamente all'audio stereo per migliorare l'esperienza audio. Puoi anche regolare le impostazioni della suoneria e dell'audio del promemoria per adattarle a diverse occasioni.

**Regolare il volume di sistema**: Premi un tasto del volume, quindi scorri per regolare il volume

multimedia. In alternativa, puoi toccare  $\mathcal{B}^3$  per visualizzare la schermata delle impostazioni audio e regolare il volume di suoneria, multimedia e sveglia da lì.

- Puoi anche regolare il volume nelle impostazioni di sistema. Apri **Impostazioni**, tocca **Suoni** e scorri per regolare il volume.
- **A.** Nella schermata delle impostazioni audio, tocca Tasto controllo volume predefinito e seleziona **Volume suoneria**. Ora puoi usare i tasti del volume per regolare il volume della suoneria.

**Alternare tra modalità audio, vibrazione e silenzioso**: Scorri verso il basso dalla barra di stato per

aprire l'area notifiche Tocca per alternare tra la modalità **Audio**, la modalità **Silenzioso** e la modalità **Vibrazione**.

**Attivare i suoni della tastiera e delle notifiche**: Apri **individualizazioni** e accedi a **Suoni** > Altre **impostazioni audio** per attivare o disattivare i suoni di tocco della tastiera, il tono acquisizione schermata e le vibrazioni di tocco.

**Impostare il dispositivo sulla modalità silenziosa**: Dalla schermata **Suoni**, attiva **Modalità silenziosa**, poi attiva **Vibra in modalità silenziosa**. Ora, quando si riceve una chiamata in arrivo, lo schermo si illuminerà e il dispositivo vibrerà.

**Personalizzare l'audio della suoneria e delle notifiche**: Dalla schermata Suoni, scegli una suoneria o un suono di notifica in base alle tue preferenze personali.

**Disattivare il suono di avvio**: Accedi a **Suoni** > **Altre impostazioni audio** e disattiva **Tono di avvio**.

# <span id="page-32-0"></span>**Archiviazione**

### **Attivare la pulizia della memoria**

Il dispositivo può rallentare nel tempo man mano che lo spazio di archiviazione si riduce. Utilizza la pulizia della memoria per liberare spazio di archiviazione, migliorare le prestazioni del sistema e garantire il corretto funzionamento del dispositivo.

Apri **Optimizer**, quindi tocca **Pulizia** per ripulire la memoria e svuotare la cache per ottimizzare le prestazioni . Se lo spazio di archiviazione è ancora ridotto, esegui una pulizia profonda per liberare altro spazio di archiviazione.

# <span id="page-33-0"></span>**Assistenza intelligente**

### **Accedere alle funzioni del dispositivo da qualsiasi luogo con il menu veloce**

Per chiudere un'app o tornare alla schermata Home è necessario utilizzare la barra di navigazione nella parte inferiore del dispositivo. È possibile attivare la funzionalità Menu veloce sul dispositivo per evitare di utilizzare i pulsanti di navigazione e usare comodamente il dispositivo con una sola mano.

Apri **Impostazioni**. Accedi a **Sistema** > **Navigazione di sistema** > **Menu veloce** e attiva **Menu veloce**. Il Menu veloce apparirà sullo schermo. È possibile quindi trascinarlo nella posizione preferita. Il Menu veloce può eseguire le seguenti azioni:

- **Indietro**: tocca il Menu veloce una volta per tornare indietro di un passaggio o toccalo due volte per tornare indietro di due passaggi.
- **· Home**: tocca e tieni premuto il Menu veloce, quindi rilascialo per passare alla schermata Home.
- **· Visualizzare le app in background**: tocca e tieni premuto il Menu veloce e quindi scorri verso sinistra o verso destra per visualizzare le app che sono in esecuzione in background.

# <span id="page-34-0"></span>**Sistema**

### **Accessibilità**

#### **Attivare la correzione colore**

La correzione colore consente al dispositivo di compensare il daltonismo.

 $\bigodot$  Quando la correzione colore è attivata, gli utenti con una visione normale dei colori potrebbero avere difficoltà a vedere alcuni colori.

Apri **Impostazioni**, accedi a **Assistenza intelligente** > **Accessibilità** > **Correzione del colore**, poi attiva **Correzione del colore**. Tocca **Modalità di correzione** per selezionare la modalità di correzione colore richiesta.

### **Impostazioni generali**

#### **Visualizzare lo stato della memoria e dell'archiviazione**

Non si sa quanta memoria e archiviazione sia rimasta dopo l'utilizzo del Telefono per un lungo periodo di tempo? È possibile visualizzare le informazioni sulla memoria e sull'archiviazione del Telefono per monitorarne l'utilizzo e decidere se eseguire una pulizia.

Non tutti i dispositivi supportano le schede microSD.

Aprire **Impostazioni**, quindi toccare **Memoria** per visualizzare l'utilizzo della memoria e liberare più spazio in maniera tempestiva in base allo spazio di archiviazione disponibile.

**Eseguire la pulizia dello spazio (consigliato)**: se si seleziona **PULIZIA**, è possibile visualizzare i dettagli di utilizzo delle app. In base ai risultati della scansione, è possibile inoltre eseguire la pulizia manuale del sistema come consigliato o specificare gli elementi di cui eseguire la pulizia.

#### Verifica del tempo di attività dello schermo

Gestione digitale ti consente di controllare l'utilizzo delle app, ti aiuta a gestire il tempo di attività dello schermo e ti guida ad abitudini più sane di utilizzo dei dispositivi.

Per controllare l'utilizzo del dispositivo, apri **Impostazioni** e accedi a **Gestione digitale** > **Altro**.

**Controllare il tempo di attività dello schermo di oggi:** Tocca **Oggi** per controllare **Durata schermo**, **Utilizzo app**, **Sblocchi**.

**Controllare il tempo di attività dello schermo degli ultimi sette giorni:** Tocca **Ultimi sette giorni** per controllare **Durata schermo**, **Utilizzo app**, **Sblocchi**.

# <span id="page-35-0"></span>**Avviso legale**

### **Note legali**

#### **Copyright © Huawei Technologies Co., Ltd. 2019. Tutti i diritti riservati.**

Nessuna parte del presente manuale potrà essere riprodotta o trasmessa in qualsiasi forma e con qualsiasi mezzo senza la previa autorizzazione scritta di Huawei Technologies Co., Ltd. e delle sue affiliate ("Huawei").

Il prodotto descritto nel presente manuale può includere software protetto da copyright di Huawei e di possibili altri concessionari di licenze. Il cliente non dovrà in alcun modo riprodurre, distribuire, modificare, decompilare, disassemblare, decrittografare, estrarre, retroingegnerizzare, assegnare, concedere in affitto o in sublicenza detto software, salvo che tali restrizioni siano vietate dalle leggi applicabili o che tali azioni siano approvate dai rispettivi titolari del copyright.

#### **Marchi e autorizzazioni**

HONOR, HUAWEI, HUAWEI **e SIZ** sono marchi o marchi registrati Huawei Technologies Co., Ltd.

Android™ è un marchio di Google Inc.

Il marchio e i loghi *Bluetooth*® sono marchi registrati di proprietà di *Bluetooth SIG, Inc.* e ogni uso di tali marchi da parte di Huawei Technologies Co., Ltd. avviene in conformità con quanto previsto dalla licenza.

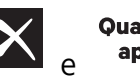

**Qualcomm<sup>®</sup> aptX<sup>®</sup>**  $\mathsf{R}$  **aptX<sup>®</sup> HD** sono marchi commerciali registrati di Qualcomm Inc.

(NASDAQ: QCOM).

N<sup>T</sup>N-Mark è un marchio o marchio registrato di NFC Forum, Inc. negli Stati Uniti e in altri paesi. Altri marchi, prodotti, servizi e nomi di aziende menzionati potrebbero essere proprietà dei rispettivi proprietari.

#### **Avviso**

Alcune caratteristiche del prodotto e dei suoi accessori descritti in questo manuale riguardano esclusivamente il software installato, le capacità e le impostazioni della rete locale, pertanto potrebbero non essere attivate o potrebbero essere limitate dagli operatori della rete locale o dai fornitori dei servizi di rete.

Per tale ragione, le descrizioni contenute nel presente manuale potrebbero non corrispondere esattamente al prodotto o agli accessori acquistati.

Huawei si riserva il diritto di cambiare o modificare qualsiasi informazione o specifica contenuta nel presente manuale, in qualsiasi momento, senza preavviso e senza alcun tipo di responsabilità.

#### **Informativa sul software di terzi**

Huawei non è il proprietario intellettuale dei software e delle applicazioni di terzi forniti con il presente prodotto. Di conseguenza, Huawei non fornirà alcuna garanzia per software e applicazioni di terzi. Huawei non fornirà né supporto ai clienti che utilizzano i suddetti software e applicazioni di terzi, né sarà responsabile in alcun modo delle funzioni dei suddetti software e applicazioni di terzi. Le applicazioni e i software di terzi possono essere interrotti o terminati in qualsiasi momento e Huawei non garantisce la disponibilità di nessun contenuto o servizio. I fornitori terzi di servizi forniscono contenuti e servizi mediante la rete o strumenti di trasmissione non controllati da Huawei. Nella massima misura consentita dalla legge in vigore, si specifica espressamente che Huawei non risarcirà né sarà responsabile dei servizi forniti da terzi o dell'interruzione o terminazione di servizi o contenuti forniti da terzi.

Huawei non sarà responsabile della legalità, qualità o qualsiasi altro aspetto di qualunque software installato su questo prodotto né di qualsiasi lavoro di terzi caricato o scaricato in qualsiasi forma, inclusi ma senza limitarsi ad essi, testi, immagini, video o software ecc. I clienti si assumeranno il rischio di qualsiasi effetto, inclusa l'incompatibilità tra il software e questo prodotto, conseguente all'installazione di software o al caricamento o scaricamento di lavori di terzi.

Questo prodotto si basa sulla piattaforma open-source Android™. Huawei ha apportato le dovute modifiche alla piattaforma. Pertanto, questo prodotto potrebbe non supportare tutte le funzioni che sono generalmente supportate dalla piattaforma Android standard o potrebbe essere incompatibile con il software di terzi. Huawei non fornisce alcuna garanzia né dichiarazione in relazione all'eventuale compatibilità di cui sopra ed esclude espressamente ogni responsabilità in relazione a questioni di questo tipo.

#### **DISCLAIMER**

TUTTO IL CONTENUTO DI QUESTO MANUALE VIENE FORNITO "COSÌ COM'È". AD ECCEZIONE DI QUANTO RICHIESTO DALLE LEGGI IN VIGORE, NON VIENE RILASCIATA ALCUNA GARANZIA DI ALCUN TIPO, ESPLICITA O IMPLICITA, INCLUSE LE GARANZIE IMPLICITE DI COMMERCIABILITÀ O IDONEITÀ PER UN PARTICOLARE SCOPO, IN RELAZIONE ALL'ACCURATEZZA, ALL'AFFIDABILITÀ O AL CONTENUTO DEL PRESENTE MANUALE.

NELLA MISURA MASSIMA CONSENTITA DALLA LEGGE APPLICABILE, HUAWEI NON POTRÀ ESSERE RITENUTA RESPONSABILE PER EVENTUALI DANNI SPECIALI, INCIDENTALI, INDIRETTI O CONSEGUENTI, NÉ QUELLI DERIVANTI DA PERDITA DI PROFITTI, ATTIVITÀ, REDDITI, DATI, AVVIAMENTO O GUADAGNI ANTICIPATI INDIPENDEMENTE DALLA PREVEDIBILITÀ, O MENO, DI TALI DANNI.

FATTA SALVA LA RESPONSABILITÀ PER LESIONI PERSONALI NELLA MISURA PREVISTA DALLA LEGGE, LA MASSIMA RESPONSABILITÀ DI HUAWEI DERIVANTE DALL'USO DEL PRODOTTO DESCRITTO NEL PRESENTE MANUALE SARÀ LIMITATA ALLA SOMMA PAGATA DAL CLIENTE PER L'ACQUISTO DEL PRODOTTO.

#### <span id="page-37-0"></span>**Normativa per l'importazione e l'esportazione**

Il cliente dovrà attenersi a tutte le leggi e normative per l'esportazione o l'importazione e concorda di avere la responsabilità dell'ottenimento di tutti i necessari permessi e licenze del governo per l'esportazione, la re-esportazione o l'importazione del prodotto menzionato in questo manuale, tra cui il software e i dati tecnici ivi contenuti.

### **Sicurezza delle informazioni e dei dati personali**

L'uso di alcune funzioni o di applicazioni di terze parti sul dispositivo potrebbe generare la perdita delle proprie informazioni e dati personali o la possibilità di accesso ad esse da parte di altri. Utilizzare le seguenti misure per aiutare a proteggere i tuoi dati personali:

- Custodisci il tuo dispositivo in un luogo sicuro per impedire l'uso non autorizzato.
- <sup>l</sup> Impostare il blocco dello schermo del dispositivo e creare una password o una sequenza di sblocco per aprirlo.
- Eseguire con regolarità il back-up delle informazioni personali contenute nella scheda SIM, nella memory card o nella memoria interna del dispositivo. Se si passa a un altro dispositivo, ricordarsi di spostare o eliminare le informazioni personali presenti sul dispositivo vecchio.
- Non aprire messaggi o e-mail da mittenti sconosciuti per evitare che il dispositivo venga infettato da un virus.
- Quando si utilizza il dispositivo per navigare su Internet, non visitare siti Web che potrebbero rappresentare un rischio per la sicurezza al fine di evitare le vostre informazioni personali vengano rubate.
- Se si impiegano servizi quali hotspot Wi-Fi o Bluetooth portatili, impostare delle password per questi servizi al fine di evitare l'accesso non autorizzato. Spegnere questi servizi quando non sono in uso.
- Installare il software di sicurezza del dispositivo ed eseguire con regolarità una scansione per il rilevamento di virus.
- Ricordare sempre di ottenere le applicazioni di terze parti da una fonte legittima. Eseguire l'utilità antivirus sulle applicazioni scaricate di terze parti.
- <sup>l</sup> Installare il software di sicurezza o le patch rilasciate da Huawei o fornitori di applicazioni di terze parti autorizzate.
- L'utilizzo di software esterni non autorizzati per eventuali aggiornamenti potrebbe danneggiare il dispositivo o mettere a rischio le tue informazioni personali. Si consiglia pertanto, di procedere all'aggiornamento tramite la funzione online del dispositivo o di scaricare i pacchetti di aggiornamento adatti al tuo modello, direttamente dal sito ufficiale di Huawei.
- Alcune applicazioni richiedono e trasmettono informazioni locali. Ne consegue che una terza parte potrebbe essere in grado di condividere le vostre informazioni locali.
- Alcuni fornitori di applicazioni di terze parti potrebbero raccogliere informazioni di rilevamento e diagnostica del dispositivo per migliorare i loro prodotti e servizi.

### <span id="page-38-0"></span>**Assistenza**

Leggere la Guida di avvio rapido fornita con il telefono.

Toccare **Impostazioni** > **Sistema** > **Info telefono** > **Informazioni legali** per consultare i dettagli legali.

Visitare http://consumer.huawei.com/en/ per ulteriori informazioni.

Questa guida è fornita come riferimento. Il prodotto e, senza limitazione, il colore, le dimensioni e il layout dello schermo potrebbero variare. Tutte le dichiarazioni, informazioni e suggerimenti presenti nella guida non costituiscono garanzia di alcun tipo, né esplicita né implicita.

Visitare http://consumer.huawei.com/en/support/hotline per la hotline aggiornata di recente e l'indirizzo e-mail del proprio paese o regione.

Modello: HRY-LX1T

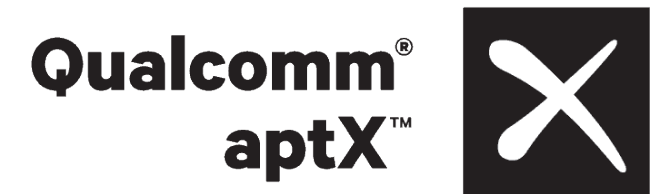

EMUI 9.1\_02